# **IOS 12 郵件設定說明**

# OfficeMail 企業郵件 / Plesk 郵件 / Office 365

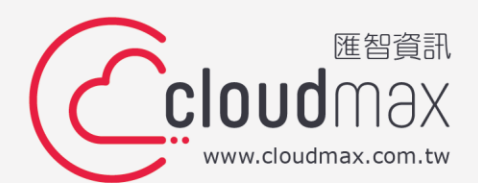

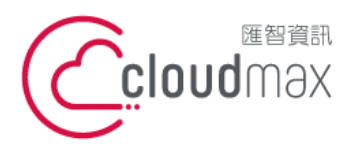

t. +886-2-2718-7200 106073 台北市大安區仁愛路四段 25 號 3 樓 f. +886-2-2718-1922 3F., No. 25, Sec. 4, Ren'ai Rd., Da'an Dist., Taipei City 106073, Taiwan (R.O.C.) **匯智** 資訊股份有限公司

#### 【**版權及商標聲明】**

Cloudmax 匯智提供用戶商務用郵件服務,本文件由 Cloudmax 匯智製作,用於教導用戶 進行郵件服務相關設定,內容中所使用的郵件工具非為 Cloudmax 匯智設計及擁有,若對 程式資訊有疑問,請洽程式提供商。

本文件所引用之各商標及商品名稱分屬其合法註冊公司所有,絕無侵權之意,特此聲明。

#### 【**有限擔保責任聲明】**

Cloudmax 匯智盡力製作本說明文件其正確性,但不擔保本文件無任何瑕疵,亦不為使用 本說明文件而引起之衍生利益損失或意外損毀之損失擔保責任。若對本文件有任何疑問與建 議,可利用下方資訊與我們聯繫:

- 電話:+886-2-2718-7200
	- 傳真:+886-2-2718-1922
- 信箱:service@cloudmax.com.tw

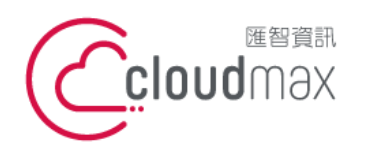

t. +886-2-2718-7200 106073 台北市大安區仁愛路四段 25 號 3 樓 f. +886-2-2718-1922 3F., No. 25, Sec. 4, Ren'ai Rd., Da'an Dist., Taipei City 106073, Taiwan (R.O.C.) **匯智** 資訊股份有限公司

#### **目 錄**

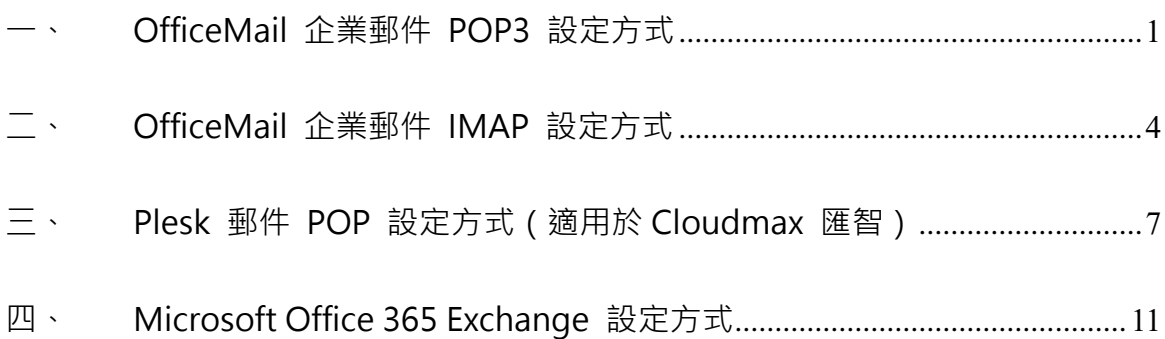

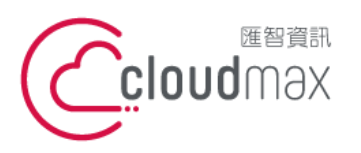

t. +886-2-2718-7200 106073 台北市大安區仁愛路四段 25 號 3 樓 3F., No. 25, Sec. 4, Ren'ai Rd., Da'an Dist., Taipei City 106073, Taiwan (R.O.C.)

f. +886-2-2718-1922

## <span id="page-3-0"></span>**一、 OfficeMail 企業郵件 POP3 設定方式**

1. 「設定」 → 「加入帳號」·

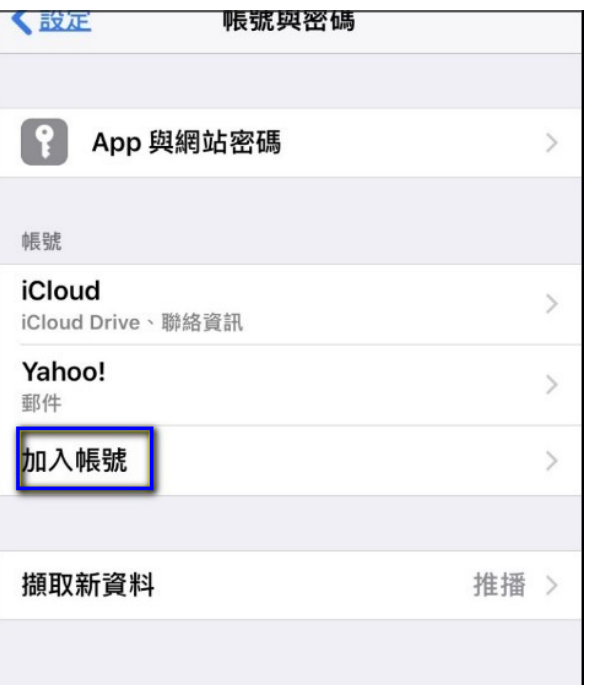

2. 選擇「其他」。

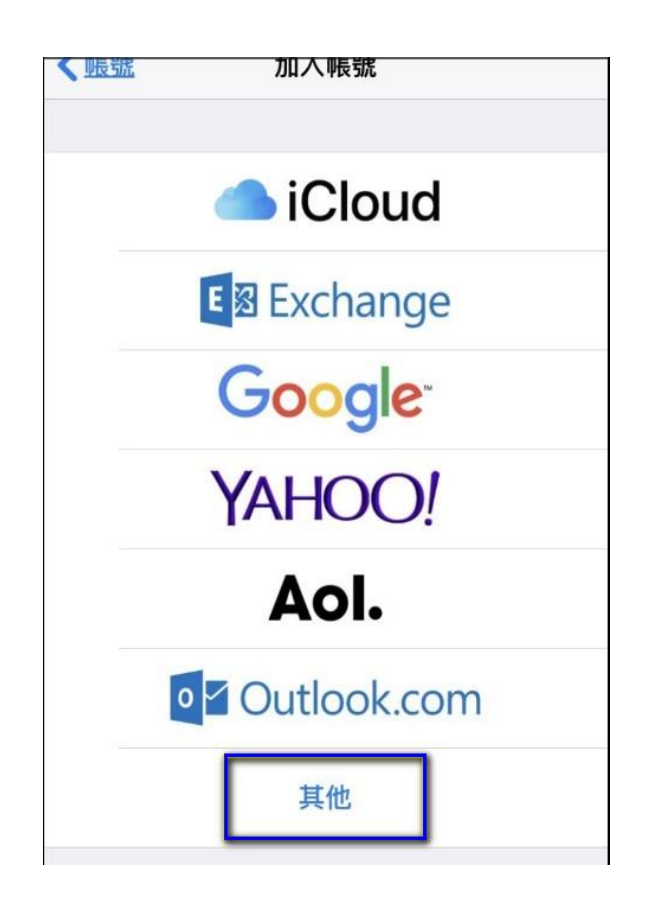

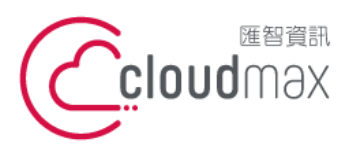

t. +886-2-2718-7200 106073 台北市大安區仁愛路四段 25 號 3 樓 3F., No. 25, Sec. 4, Ren'ai Rd., Da' an Dist., Taipei City 106073, Taiwan (R.O.C.)

f. +886-2-2718-1922

3. 選擇「加入郵件帳號」。

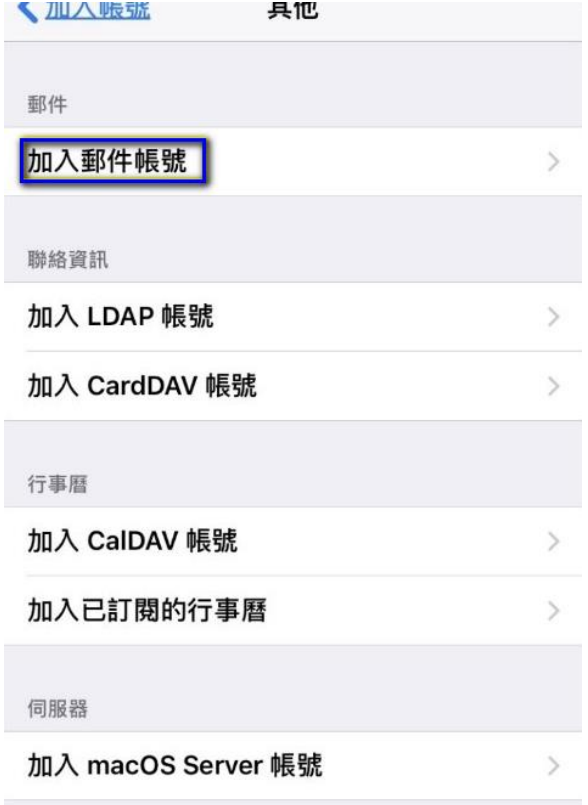

- 4. 於下圖畫面中,依序輸入以下資訊後點選「下一步」。
	- 名稱:填入電子郵件帳號名稱
	- 位址:填入完整的電子郵件地址
	- 描述:自行設定

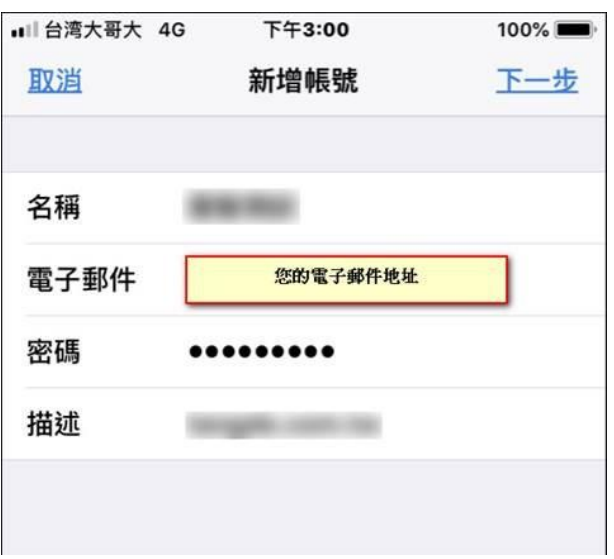

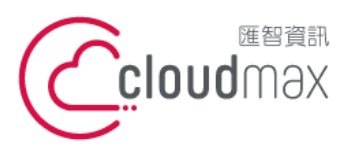

t. +886-2-2718-7200 106073 台北市大安區仁愛路四段 25 號 3 樓 3F., No. 25, Sec. 4, Ren'ai Rd., Da'an Dist., Taipei City 106073, Taiwan (R.O.C.)

f. +886-2-2718-1922

5. 選擇「POP」。

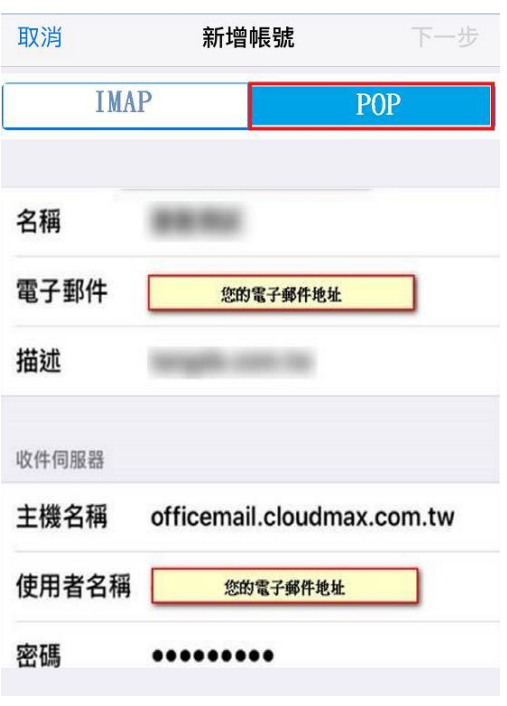

- 6. 於下圖畫面中,依序輸入圖中資訊,輸入完畢後點選「下一步」。
	- 收件及寄件伺服器請填寫 officemail.cloudmax.com.tw
	- 使用者名稱和電子郵件地址相同

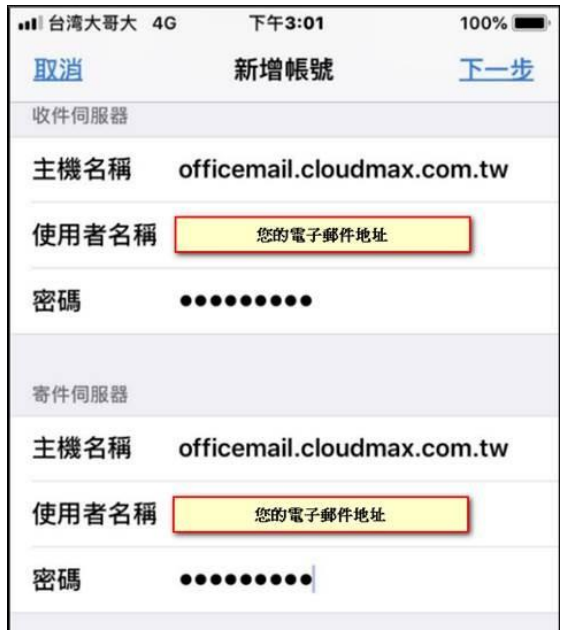

7. 設定完成。

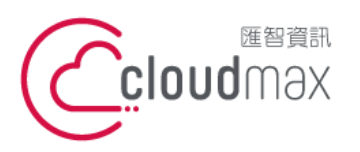

t. +886-2-2718-7200 106073 台北市大安區仁愛路四段 25 號 3 樓 3F., No. 25, Sec. 4, Ren'ai Rd., Da'an Dist., Taipei City 106073, Taiwan (R.O.C.)

f. +886-2-2718-1922

# <span id="page-6-0"></span>**二、 OfficeMail 企業郵件 IMAP 設定方式**

1. 「設定」 → 「加入帳號」·

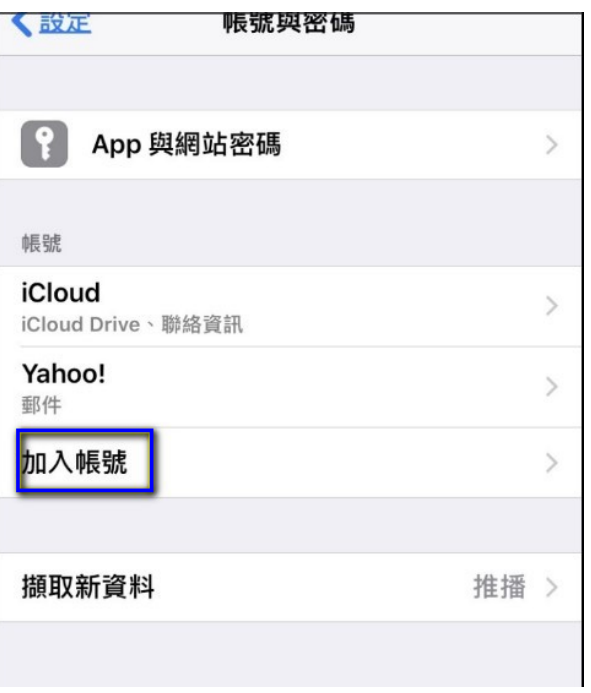

2. 選擇「其他」。

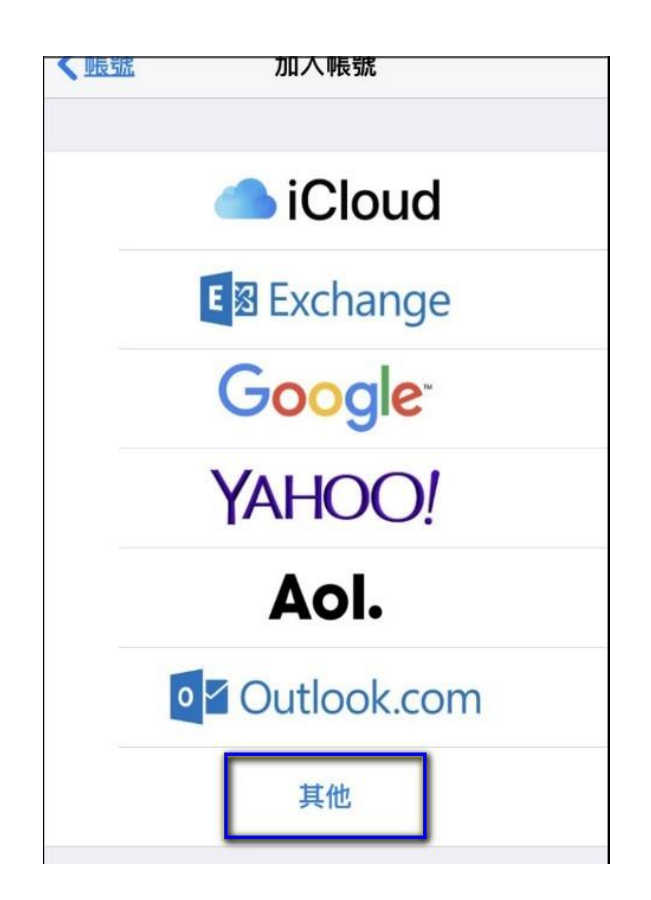

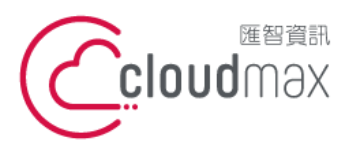

t. +886-2-2718-7200 106073 台北市大安區仁愛路四段 25 號 3 樓 3F., No. 25, Sec. 4, Ren'ai Rd., Da' an Dist., Taipei City 106073, Taiwan (R.O.C.)

f. +886-2-2718-1922

3. 選擇「加入郵件帳號」。

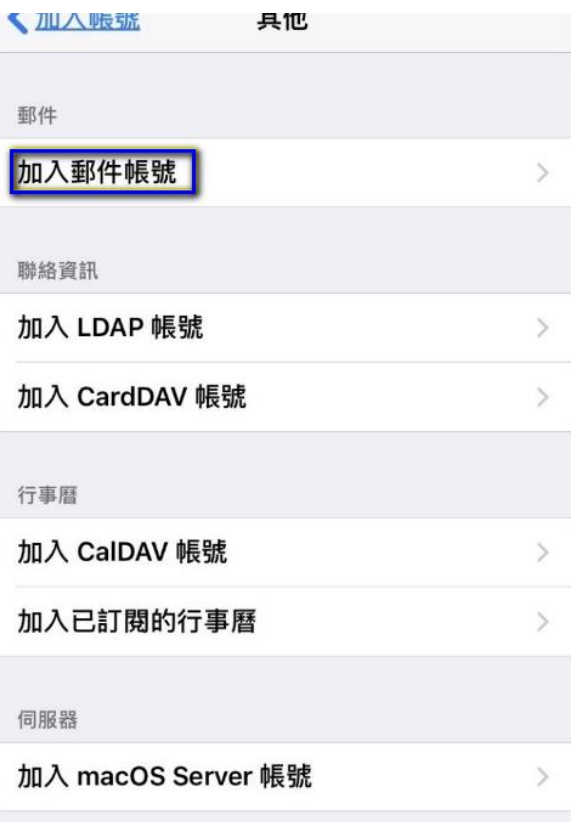

- 4. 於下圖畫面中,依序輸入以下資訊後點選「下一步」。
	- 名稱:填入電子郵件帳號名稱
	- 位址:填入完整的電子郵件地址
	- 描述:自行設定

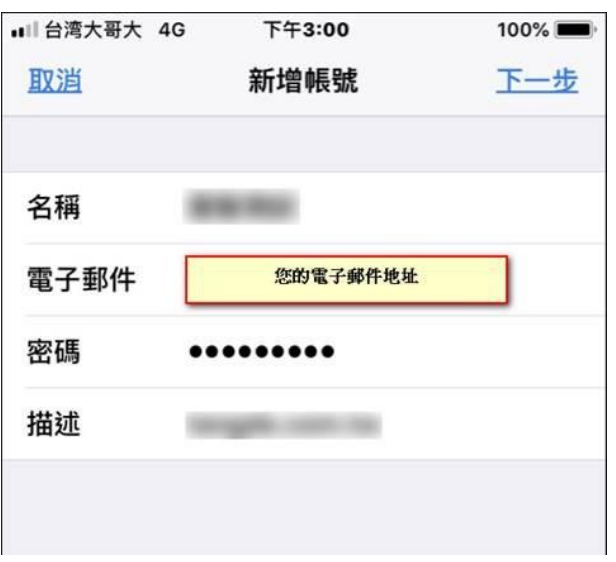

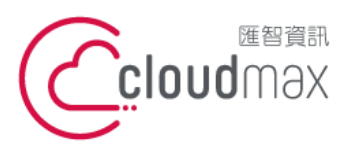

t. +886-2-2718-7200 106073 台北市大安區仁愛路四段 25 號 3 樓 3F., No. 25, Sec. 4, Ren'ai Rd., Da'an Dist., Taipei City 106073, Taiwan (R.O.C.)

f. +886-2-2718-1922

5. 選擇「IMAP」。

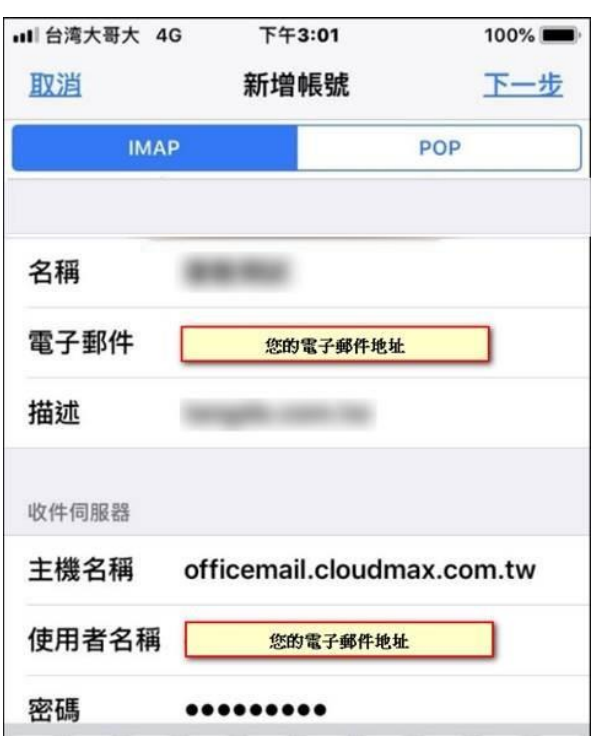

- 6. 於下圖畫面中,依序輸入圖中資訊,輸入完畢後點選「下一步」。
	- 收件及寄件伺服器請填寫 officemail.cloudmax.com.tw
	- 使用者名稱和電子郵件地址相同

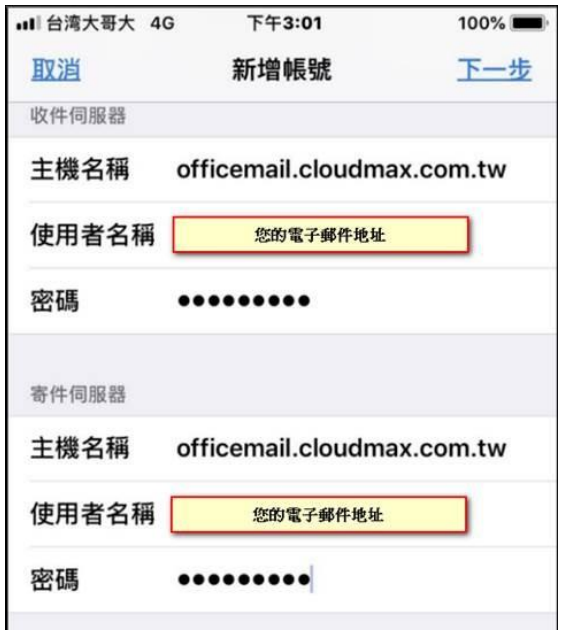

7. 設定完成。

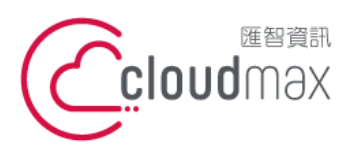

t. +886-2-2718-7200 106073 台北市大安區仁愛路四段 25 號 3 樓 3F., No. 25, Sec. 4, Ren'ai Rd., Da'an Dist., Taipei City 106073, Taiwan (R.O.C.)

f. +886-2-2718-1922

## <span id="page-9-0"></span>**三、 Plesk 郵件 POP 設定方式(適用於 Cloudmax 匯智)**

#### 1. 「設定」 → 「加入帳號」·

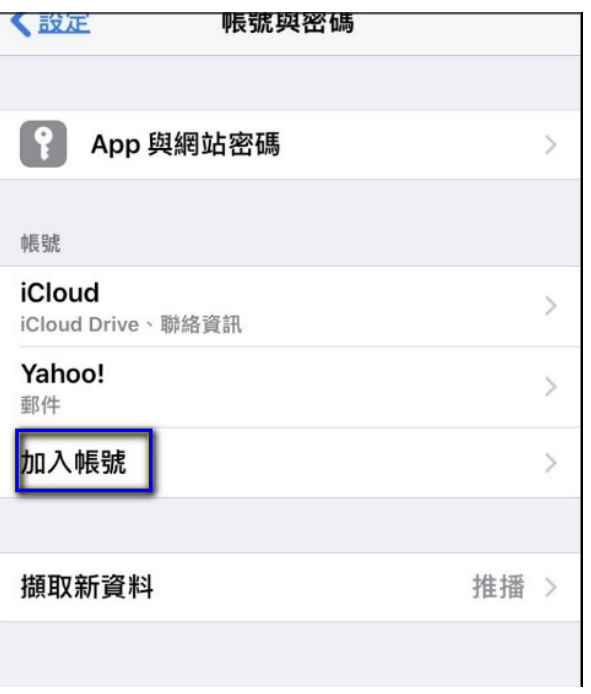

2. 選擇「其他」。

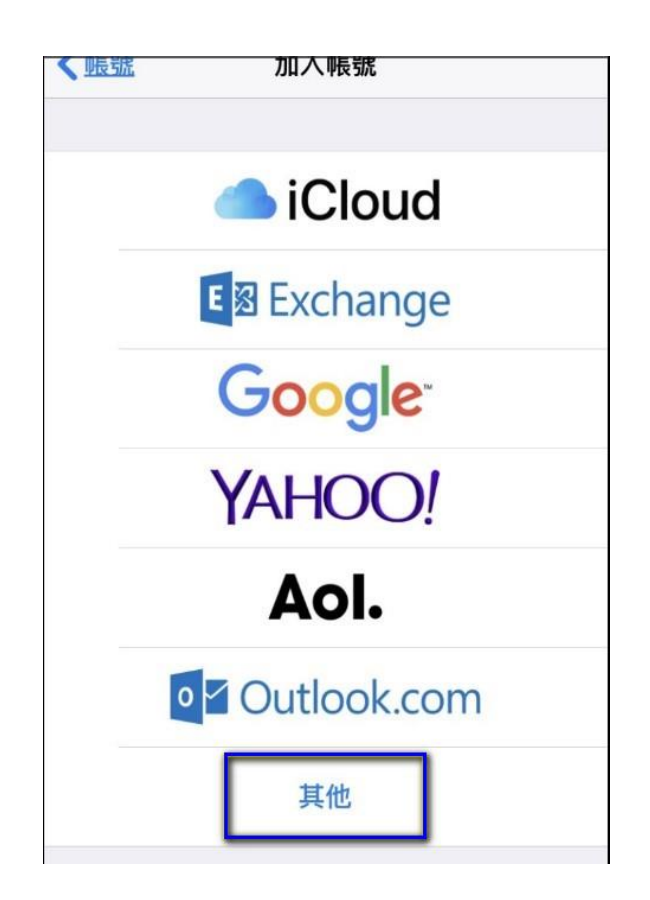

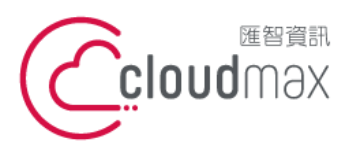

t. +886-2-2718-7200 106073 台北市大安區仁愛路四段 25 號 3 樓 3F., No. 25, Sec. 4, Ren'ai Rd., Da' an Dist., Taipei City 106073, Taiwan (R.O.C.)

f. +886-2-2718-1922

3. 選擇「加入郵件帳號」。

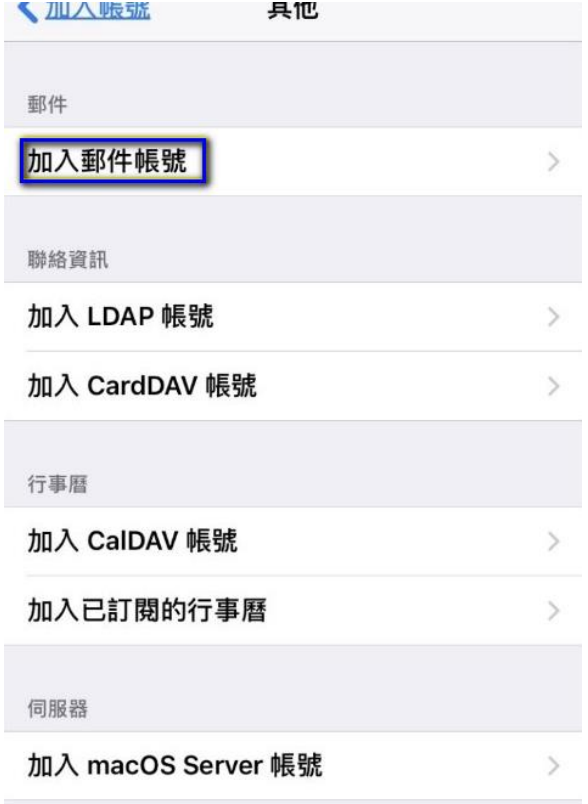

- 4. 於下圖畫面中,依序輸入以下資訊後點選「下一步」。
	- 名稱:填入電子郵件帳號名稱
	- 位址:填入完整的電子郵件地址
	- 描述:自行設定

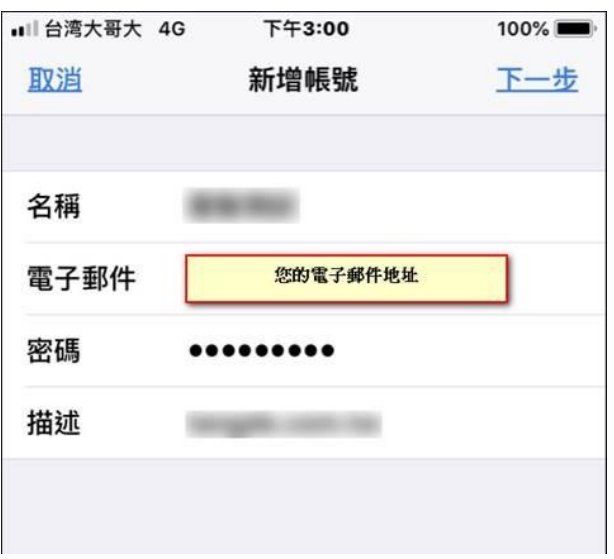

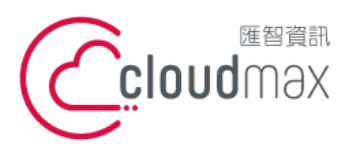

t. +886-2-2718-7200 106073 台北市大安區仁愛路四段 25 號 3 樓 3F., No. 25, Sec. 4, Ren'ai Rd., Da'an Dist., Taipei City 106073, Taiwan (R.O.C.)

f. +886-2-2718-1922

5. 選擇「POP」。

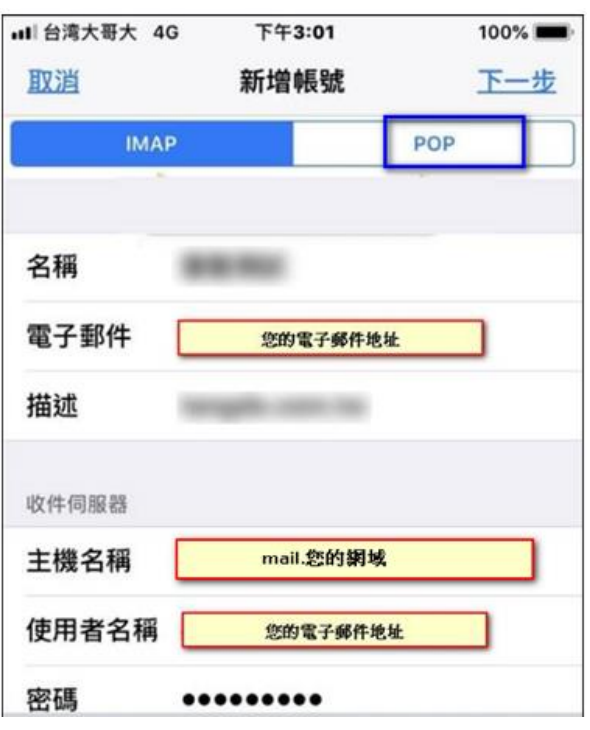

- 6. 於下圖畫面中,依序輸入圖中資訊,輸入完畢後點選「下一步」。
	- **●** 收件及寄件伺服器請填寫 mail.您的網域
	- 使用者名稱和電子郵件地址相同

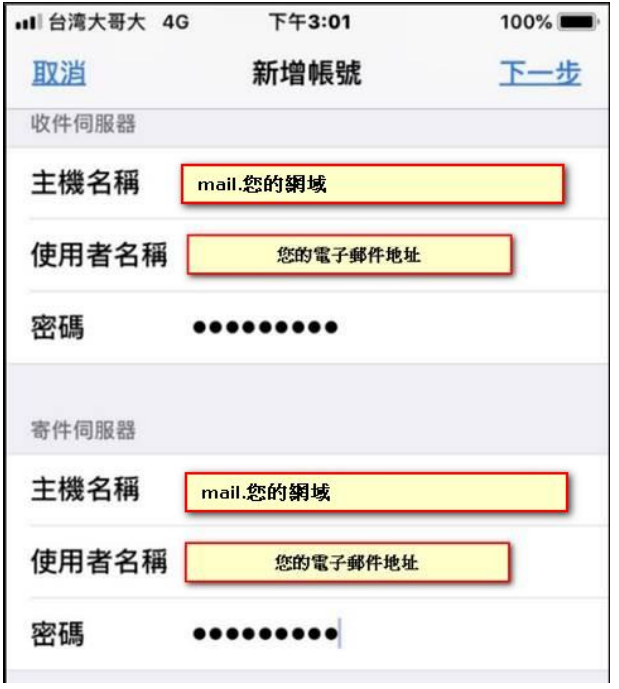

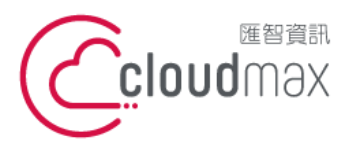

t. +886-2-2718-7200 106073 台北市大安區仁愛路四段 25 號 3 樓 f. +886-2-2718-1922 3F., No. 25, Sec. 4, Ren'ai Rd., Da'an Dist., Taipei City 106073, Taiwan (R.O.C.)

7. 設定帳號時,若跳出「無法驗證伺候器識別身份」畫面,如下圖,請點選「繼續」後就 會自動完成。

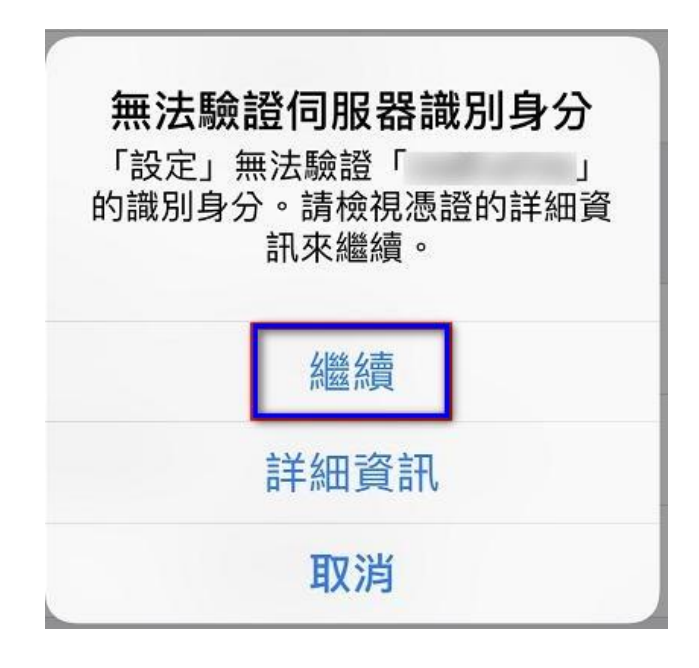

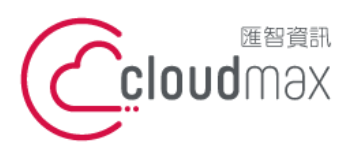

t. +886-2-2718-7200 106073 台北市大安區仁愛路四段 25 號 3 樓 3F., No. 25, Sec. 4, Ren'ai Rd., Da'an Dist., Taipei City 106073, Taiwan (R.O.C.)

f. +886-2-2718-1922

# <span id="page-13-0"></span>**四、 Microsoft Office 365 Exchange 設定方式**

1. 「設定」 → 「加入帳號」。

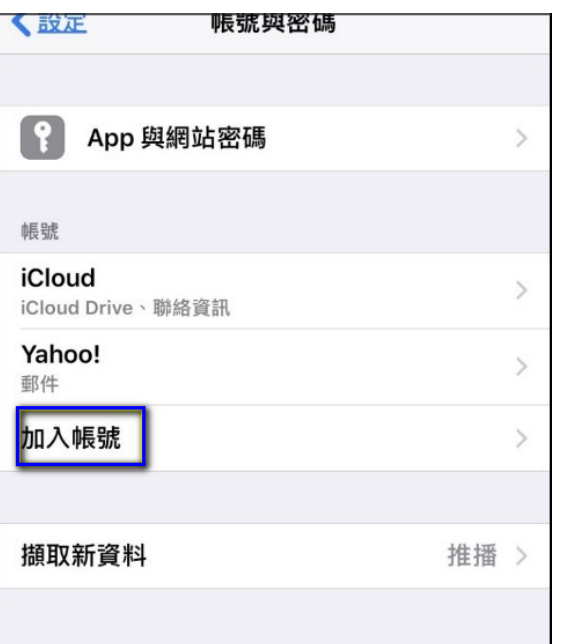

2. 選擇「Exchange」。

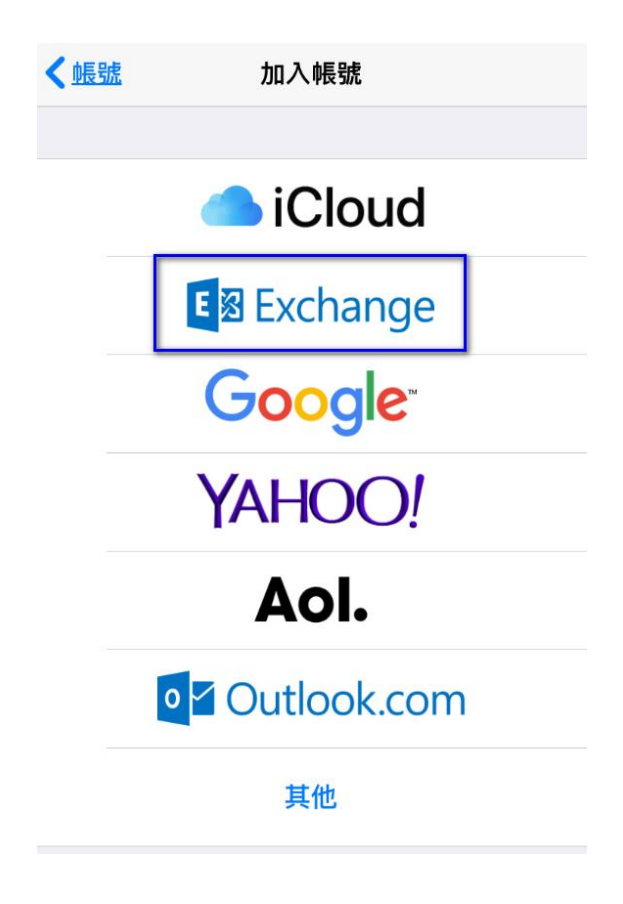

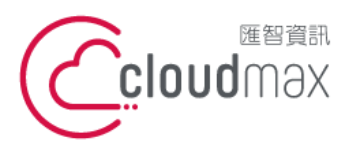

t. +886-2-2718-7200 106073 台北市大安區仁愛路四段 25 號 3 樓 3F., No. 25, Sec. 4, Ren'ai Rd., Da'an Dist., Taipei City 106073, Taiwan (R.O.C.)

f. +886-2-2718-1922

#### 3. 輸入完整的電子郵件地址後,點選「下一步」。

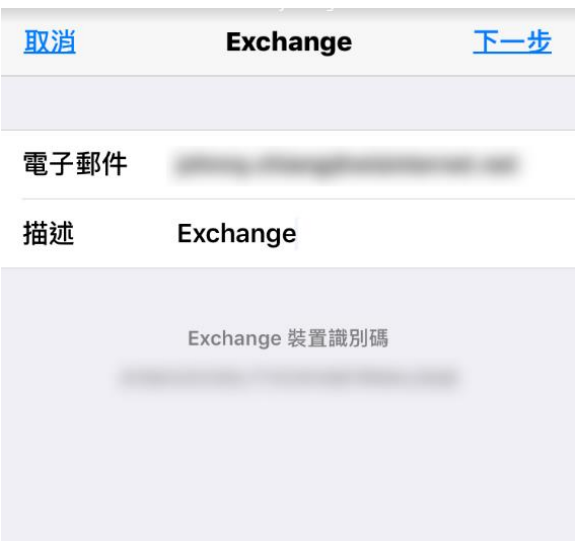

4. 出現下圖畫面點選「登入」。

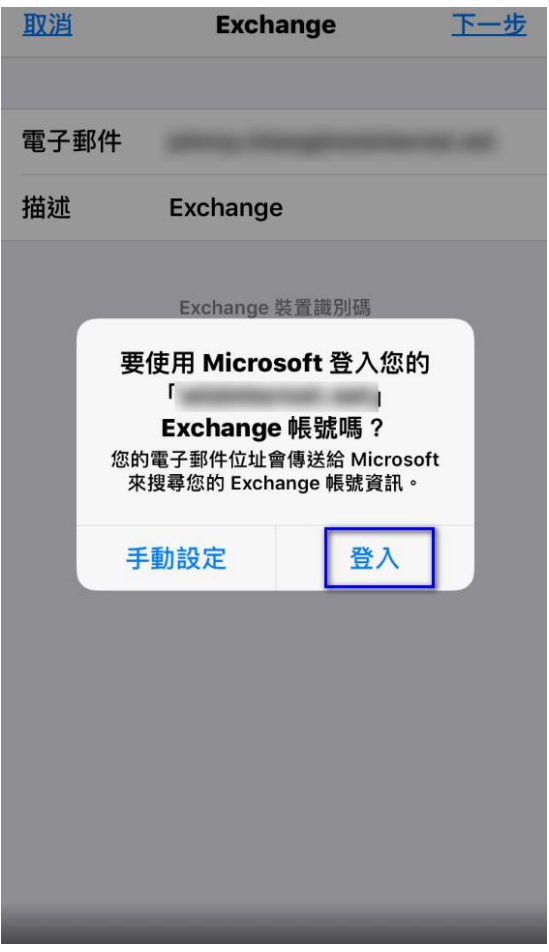

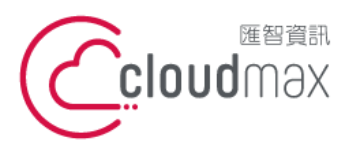

t. +886-2-2718-7200 106073 台北市大安區仁愛路四段 25 號 3 樓 3F., No. 25, Sec. 4, Ren'ai Rd., Da' an Dist., Taipei City 106073, Taiwan (R.O.C.)

f. +886-2-2718-1922

5. 接著會跳轉到瀏覽器畫面,於下圖畫面輸入您的密碼後,點選「登入」。

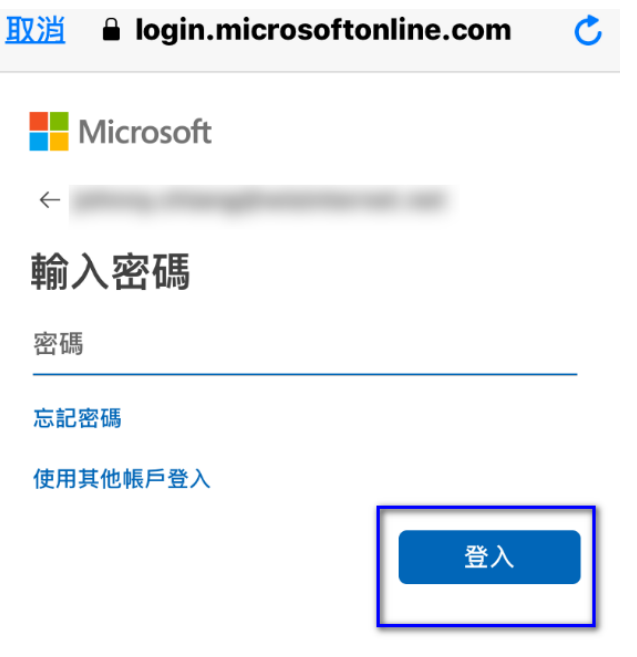

6. 於下圖選擇您欲同步的服務,選擇完畢點選「儲存」即設定完成。

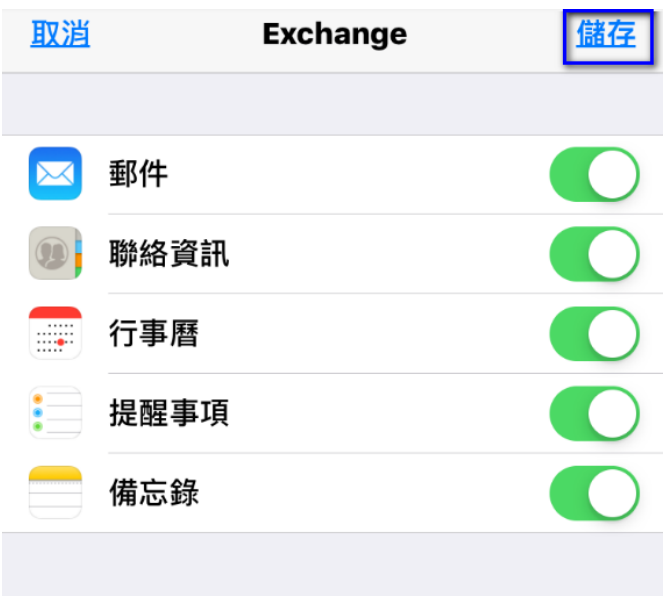